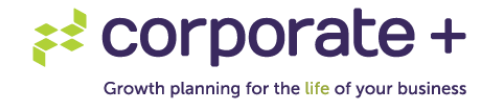

## **How to sign tax returns online using Xero:**

## <https://www.youtube.com/watch?v=eqwV06EE36Y>

1. Please read the email that has been sent to you carefully. Once read, click on the "Review Documents" button.

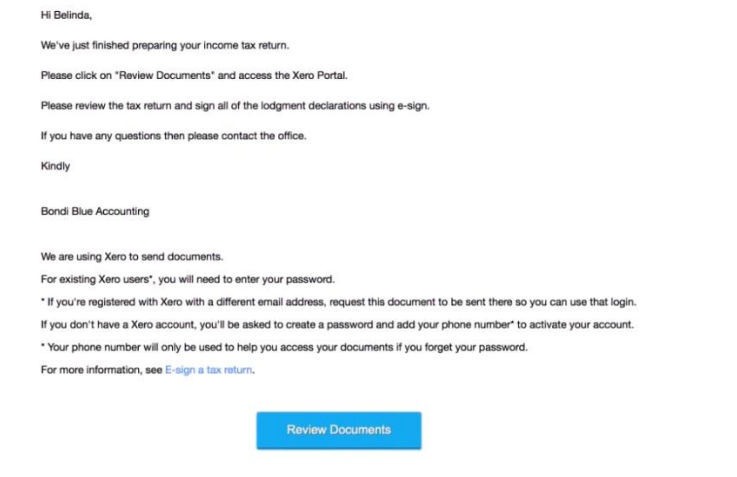

- 2. You will then be taken to a secure Xero portal.
- 3. If you are already a Xero user or if you have previously started a Xero trial, select "Existing User" and you can login using your existing Xero email address and password.

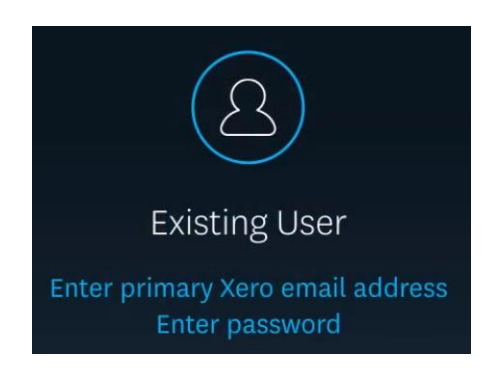

4. If you do already have a Xero email address you will see the below portal. Please note you will only see this page if you already have an existing Xero account or trial. If you cannot remember your password, please select "forgot your password" below the Login button.

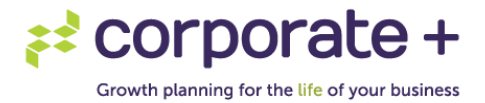

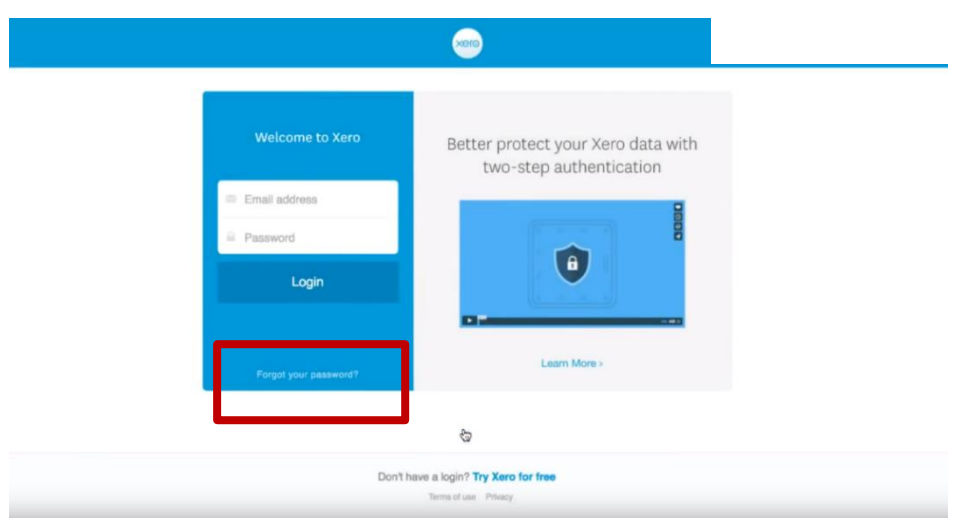

5. If you have never used Xero before you will be asked to create a password and to enter your phone number in order to activate your account.

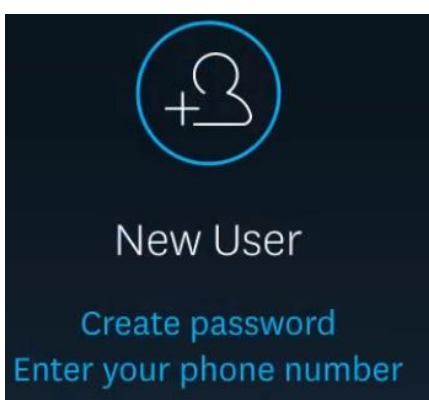

6. Your phone number will only be used to help access your documents if you forget your password. This is done for your security.

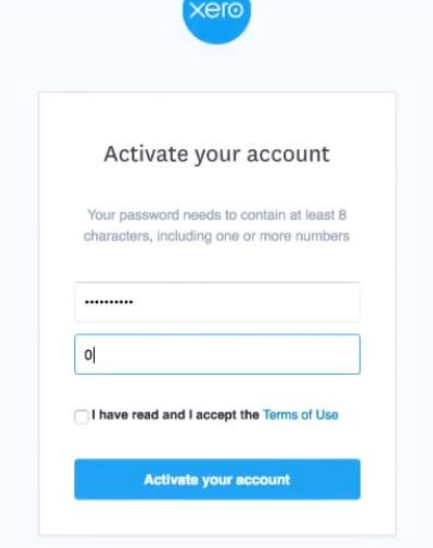

7. Once you have entered your phone number, click "I have read, and I accept the Terms of Use" and click the "activate your account" button. You will then see your Tax Return document appear.

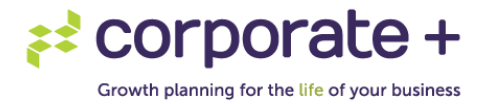

8. To sign the document, click on Start.

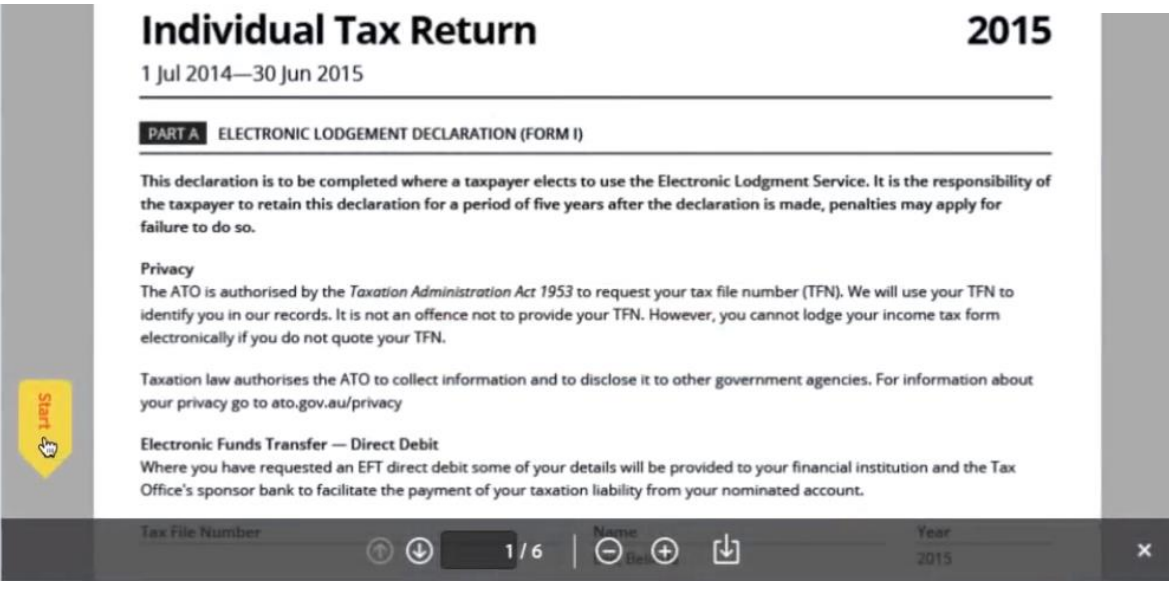

9. The date will be auto generated. Click on the field that asks for your signature and type in your name.

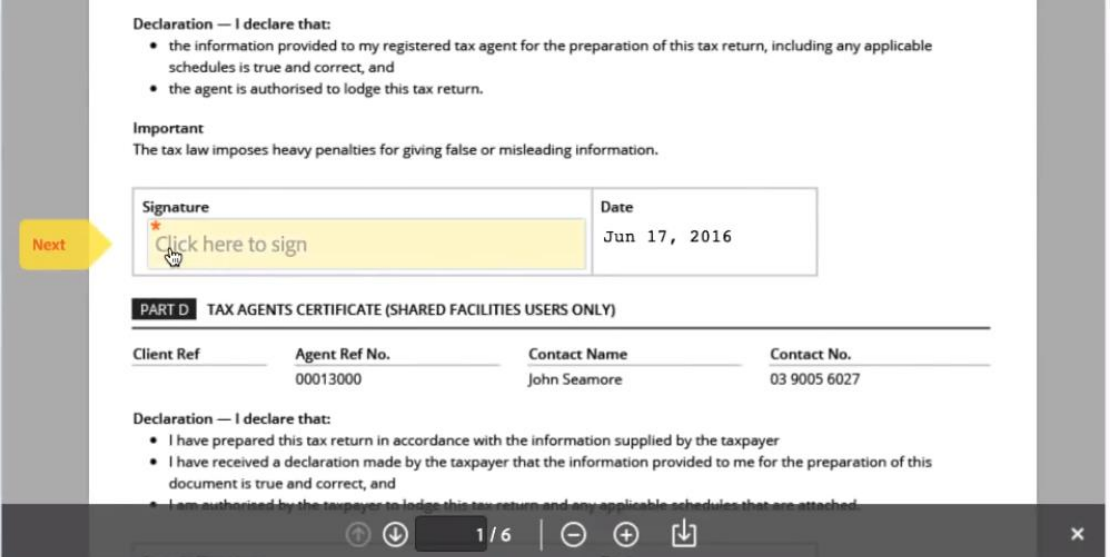

- 10. Click "Apply" once you have typed in your name.
- 11. If you are using a touch screen devise, you have the option to draw your signature.

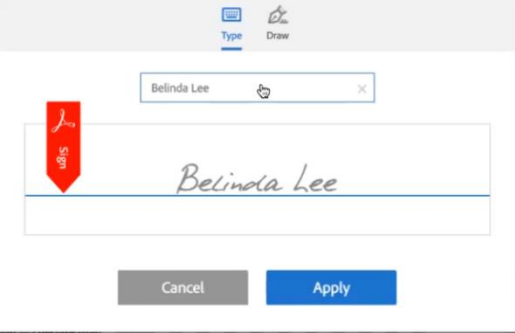

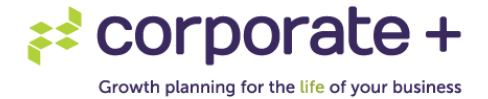

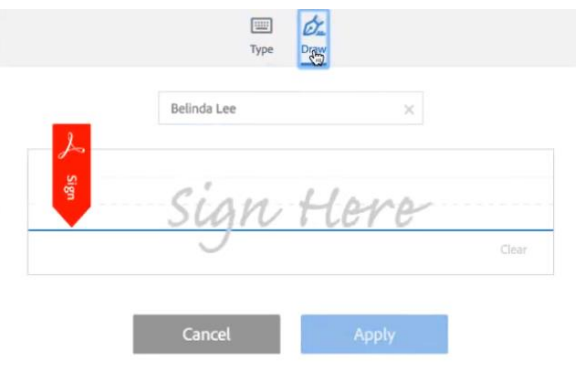

12. Click "Apply" to adopt the signature.

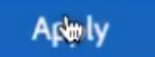

13. Then click "Next" to affix your signature to the document. If this button does not appear you have not correctly applied your signature and you will need to enter your signature again.

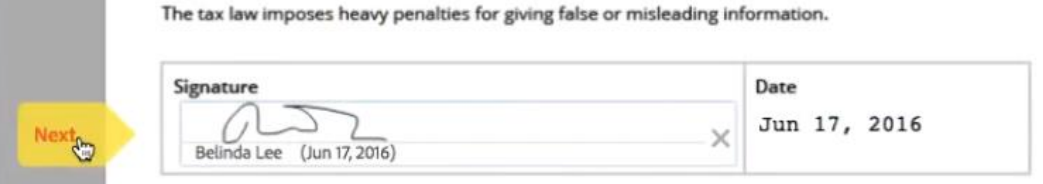

- 14. Keep clicking "Next" to all other fields of the document and this will automatically apply the signature you have previously entered.
- 15. Once all the fields are completed and the entire document has been signed the "Click to Sign" button will appear.

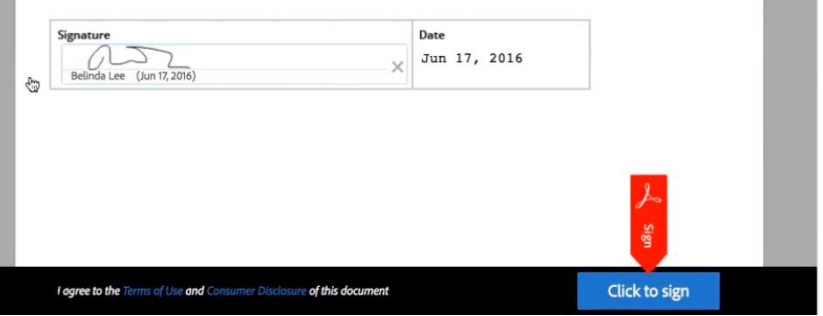

- 16. Confirm the terms of use and then click the "Click to Sign" button to finalise the document.
- 17. The document will then automatically be sent back to our office to save and file.
- 18. If you would like to access your document at a later date, please go to portal. xero.com and enter your registered Xero email address and password or contact our office and we can supply a copy of the document to you.

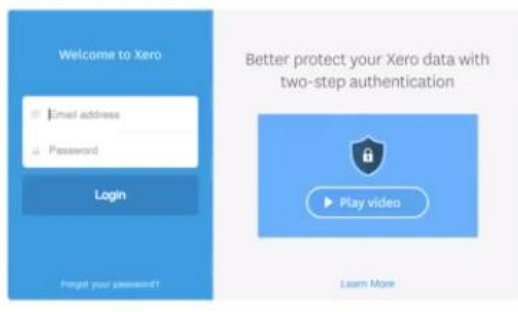